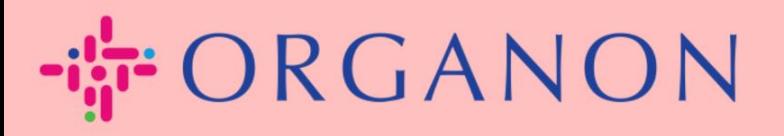

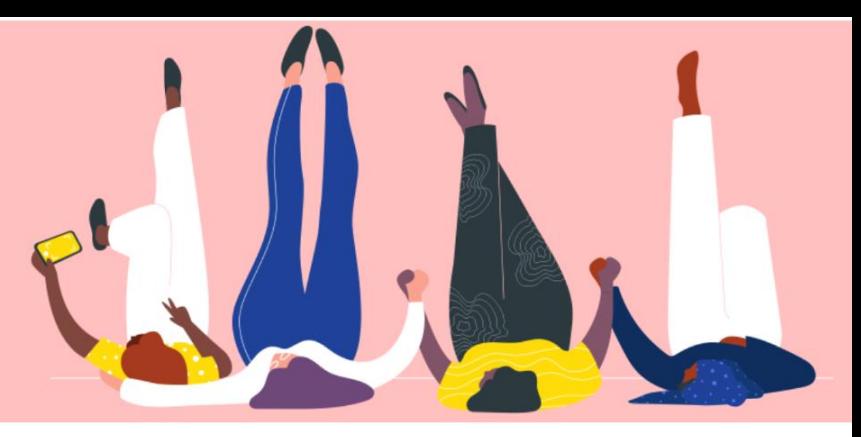

# **COUPA 에서 인보이스 상태 확인**

**How To Guide**

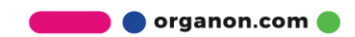

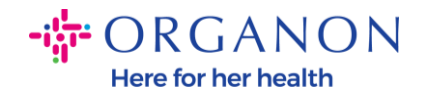

## **Coupa 에서 인보이스 상태를 확인하는 방법**

**1. 메일**과 **비밀번호**로 Coupa Supplier Portal 에 로그인하세요.

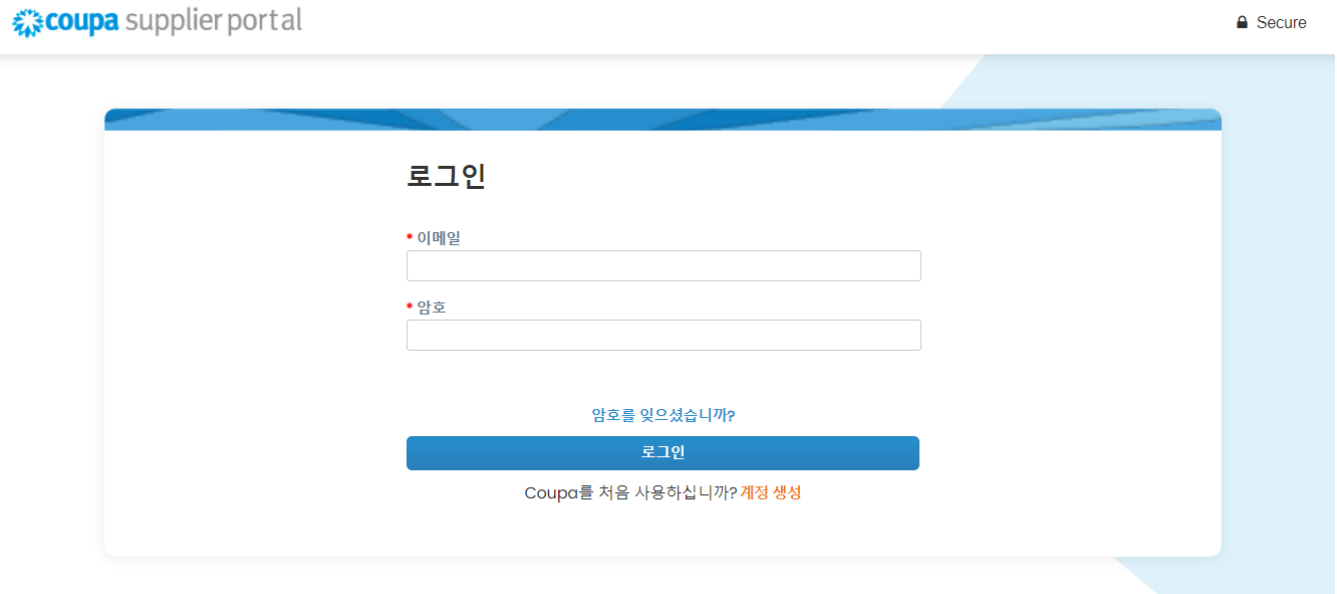

#### **2. 인보이스** 탭을 클릭합니다.

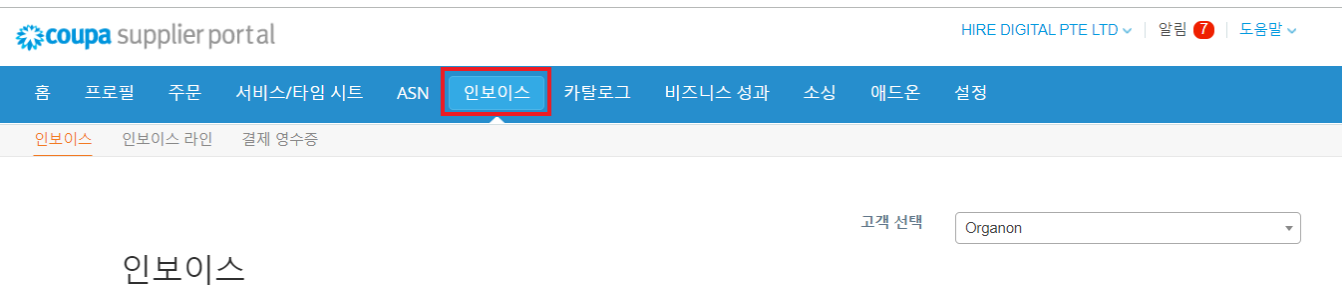

**3. 고객 선택** 드롭다운 목록에서 **고객**을 선택합니다.

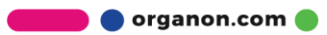

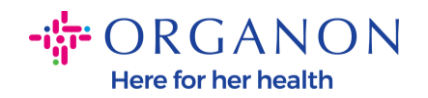

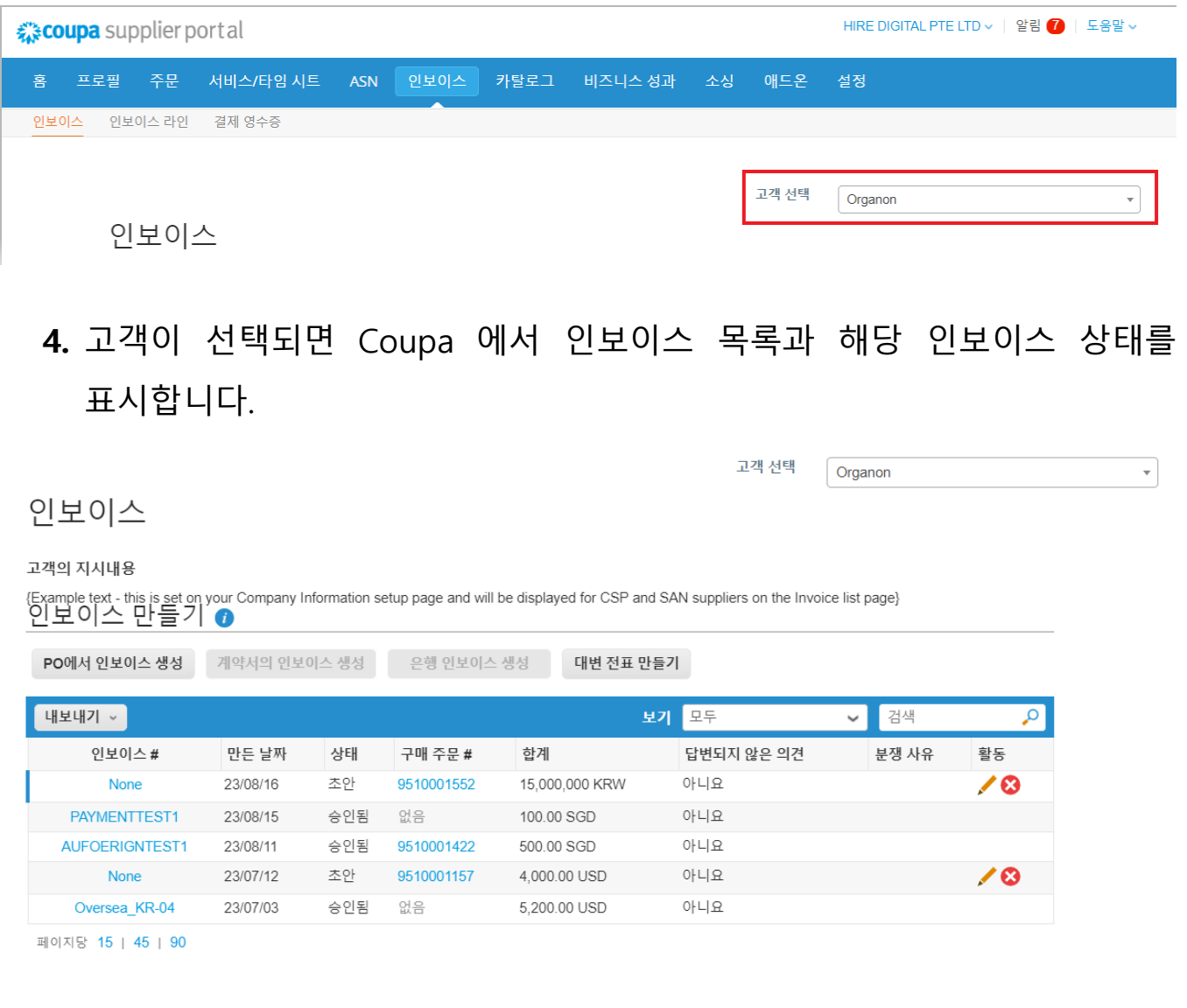

# 아래에서 인보이스 상태 목록과 각 의미를 확인할 수 있습니다:<br>|

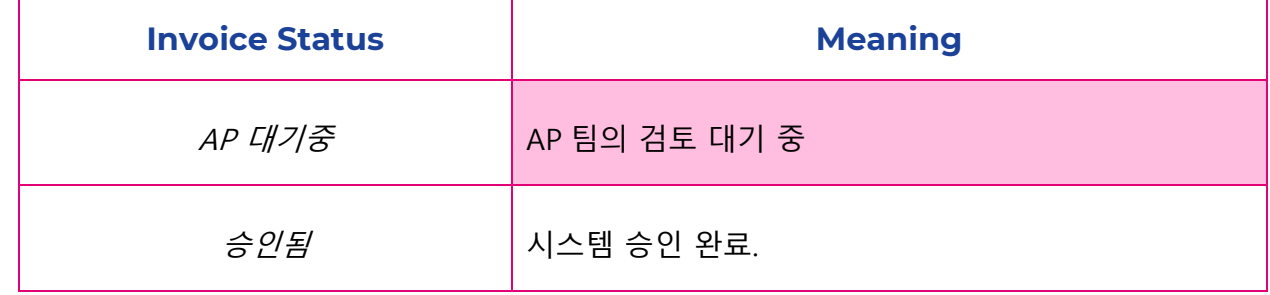

**O** organon.com

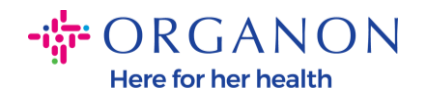

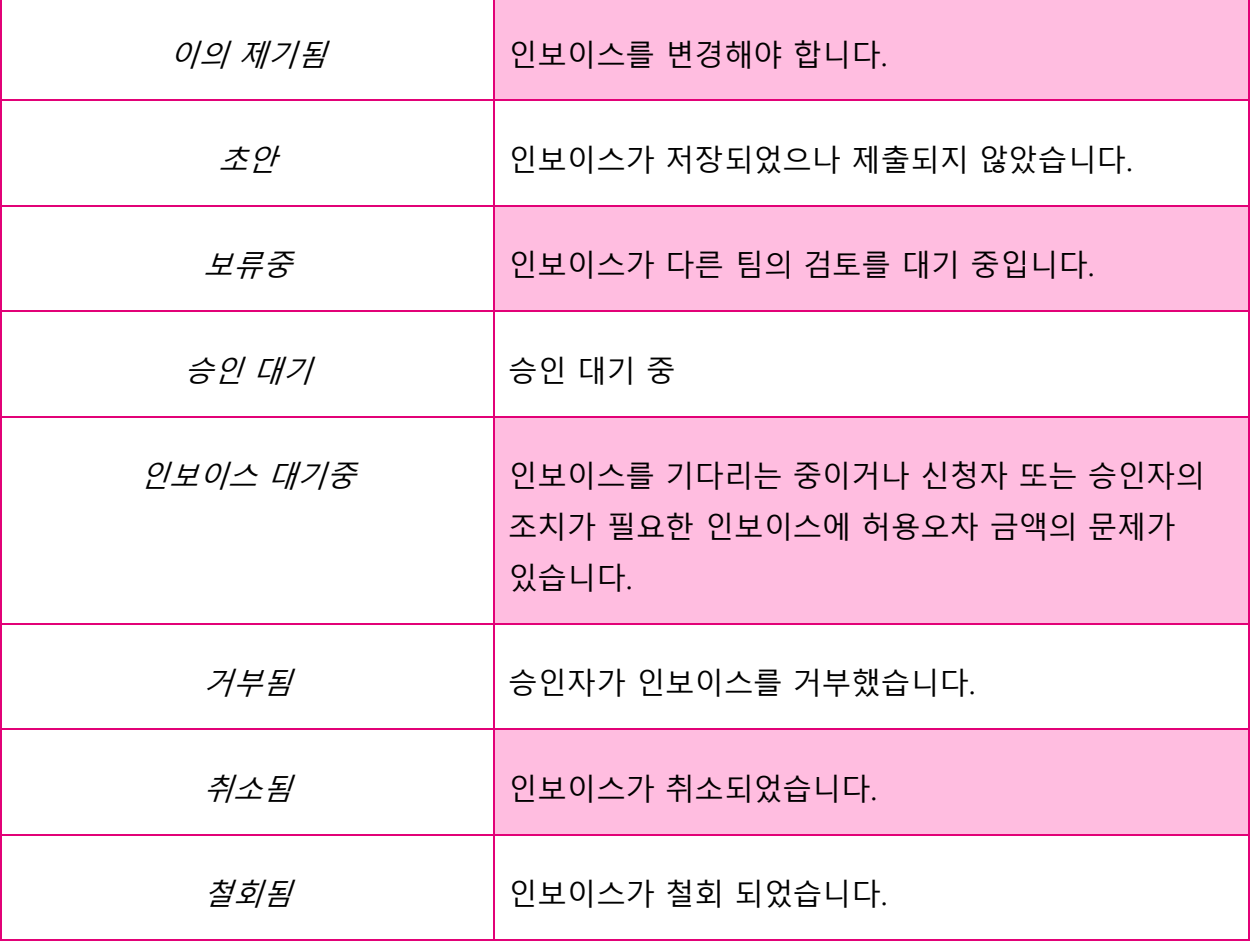

### **5.** 특정 인보이스에 대한 자세한 내용을 확인하려면 해당 인보이스 번호를 클릭하세요.

- 1234567 S333444 S111222 S223344
- **6.** 특정 인보이스 번호를 클릭하면 상태창에서 인보이스 상태를 확인할 수 있습니다.

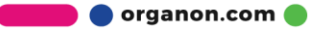

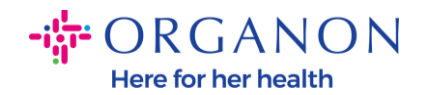

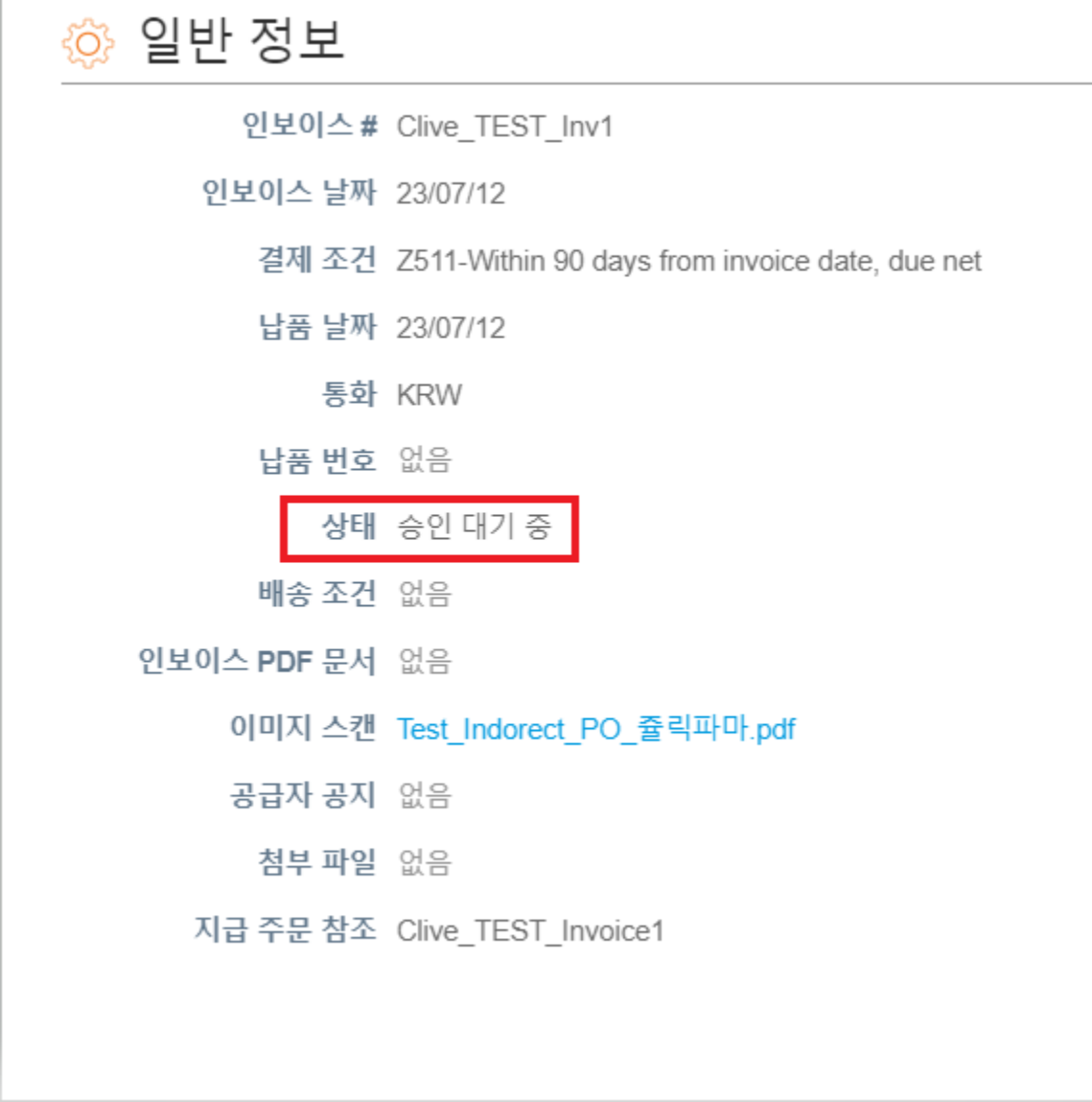

**참고:**다음과 같은 경우 Coupa 인보이스의 결제 세부정보를 찾을 수 없습니다

**a.** 인보이스 지불 날짜가 아직 만료되지 않았습니다.

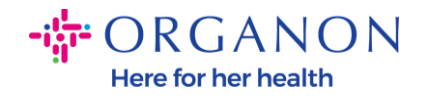

**b.** 인보이스 상태가 "승인됨"이 아닌 경우(또는 Coupa 보고서에 인보이스가 전혀 표시되지 않는 경우) 공급업체는 Helpdesk 부서에 문의하여 추가 정보를 요청할 수 있습니다.

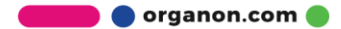